## $\overline{\text{C}}$   $\text{NAH}$   $\text{Plus}$  with Full Text

*CINAHL® Plus with Full Text* provides full-text nursing and allied health journals indexed in the *CINAHL® Database*. In addition, *CINAHL Plus with Full Text* also includes an expanded version of the *CINAHL®* index including more records, additional journals, records and expanded content.

*CINAHL Plus with Full Text* covers a wide range of topics including nursing, biomedicine, alternative/ complementary medicine, consumer health and 17 allied health disciplines. This database also provides access to health care books, nursing dissertations, selected conference proceedings, standards of practice, audiovisuals, book chapters and more.

## Additional Features:

- Easy-to-use interface with basic and advanced search features and searchable cited references
- Subject Headings help users effectively search and retrieve information and follow the structure of the Medical Subject Headings (MeSH) used by the National Library of Medicine
- More than 270 active full-text, non-open access journals
- More than 3,800 active indexed journals
- Searchable cited references for more than 1,400 journals

# $CINAHL<sup>Plus</sup> with Full Text$

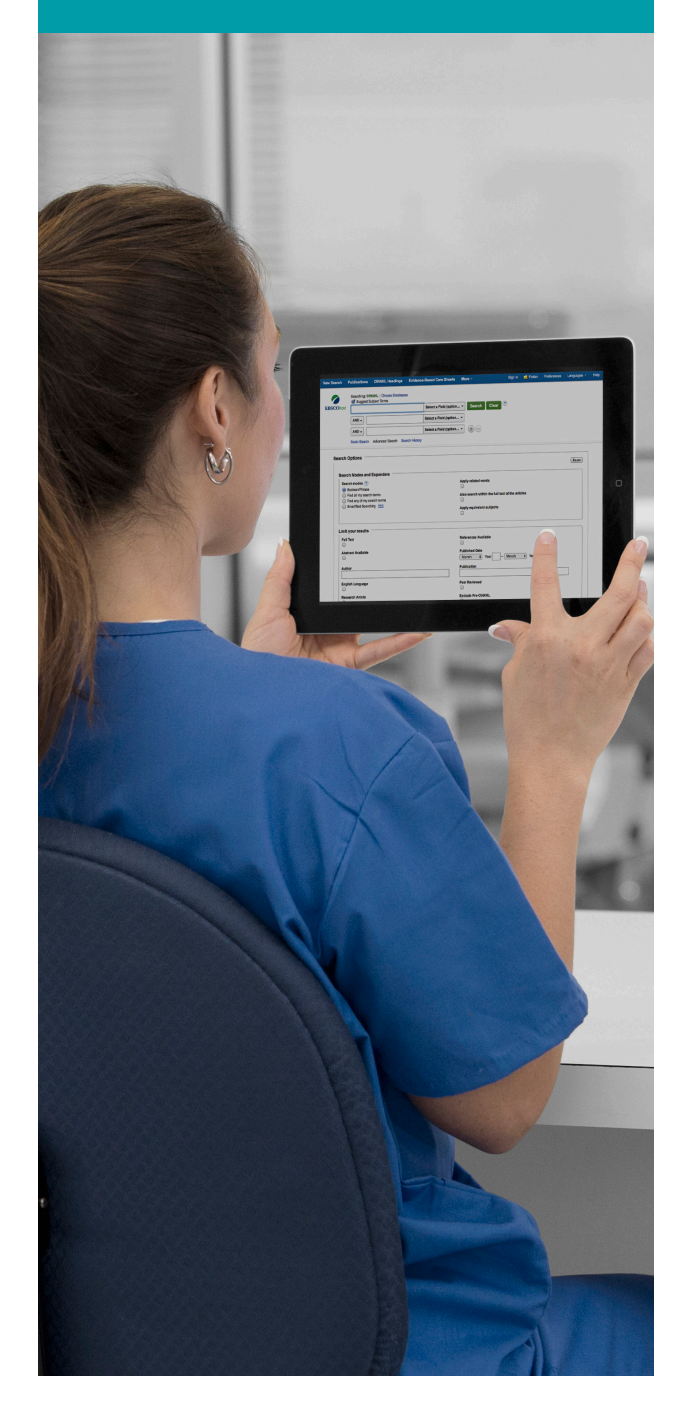

connect.ebsco.com

**EBSCO** 

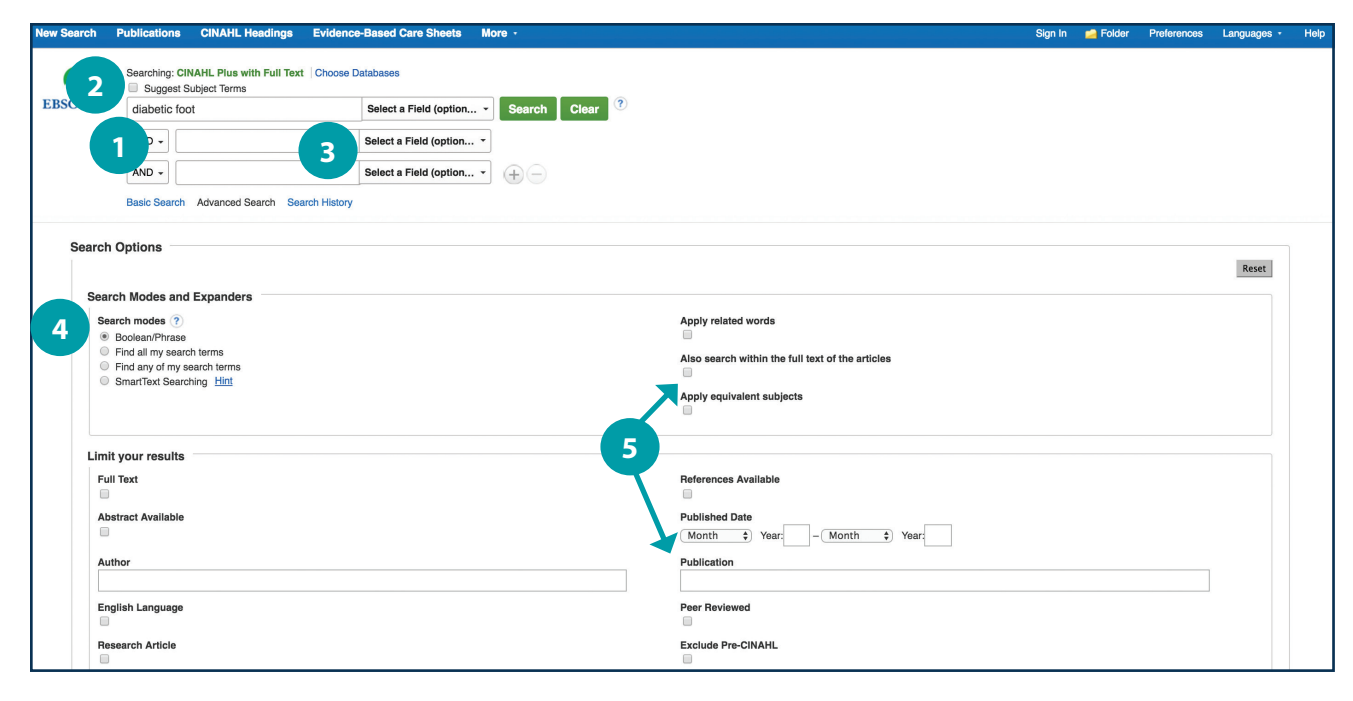

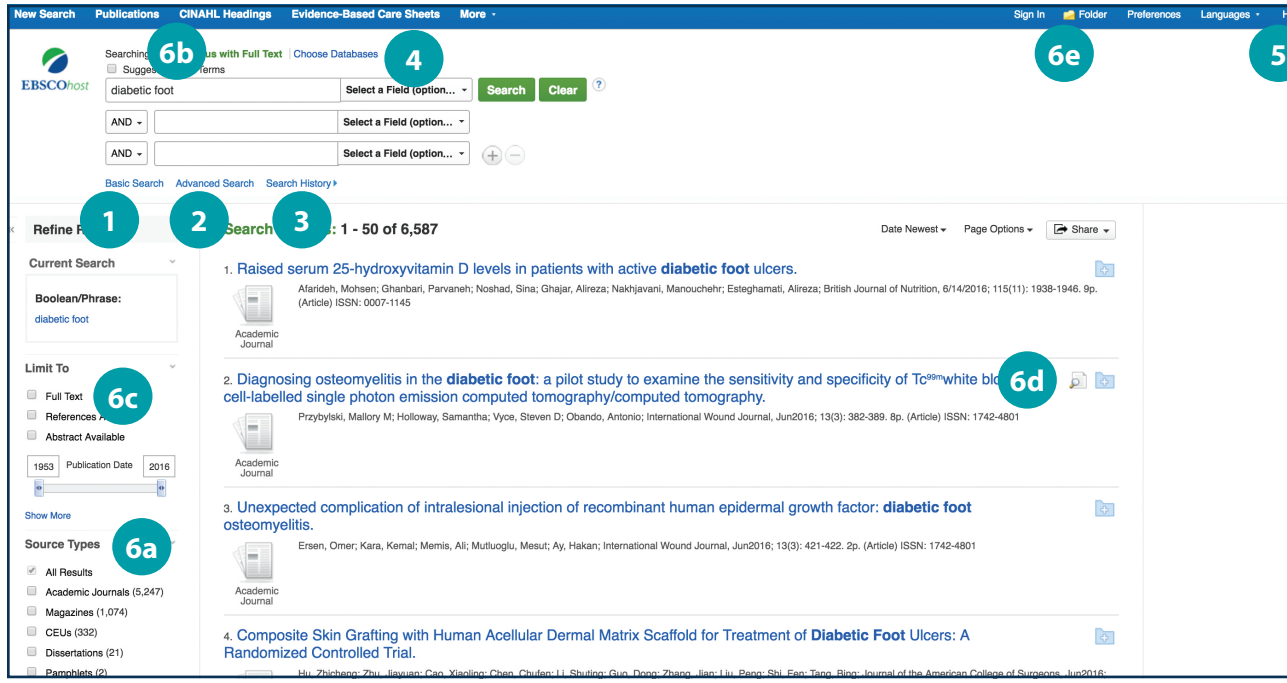

#### connect.ebsco.com

E BS

### *Searching CINAHL Plus with Full Text*

**1** Keyword Search Enter a keyword or phrase to search

#### **2** Suggest Subject Terms Search CINAHL Headings

- **B** Select a Field to Locate:
	- Author or enter AU author's last name, first name
	- $\cdot$  Title or enter TI and words in the title
	- Other fields such as Abstract, Author Affiliation, etc.

**4** Apply Search Modes and Expanders

#### **S** Select a Limiter

This can restrict results to Research Articles, Evidence-Based Practice, Age Groups, etc.

#### *Navigating the Results Page*

**1** Basic Search Change from the Advanced Search Screen to Basic 12234566<br> **4223456** 

- **2** Advanced Search Change from the Basic Search Screen to Advanced
- **B** Search History Display or hide Search History or Create Alerts
- **4** Choose Databases

Change the database you are searching or apply additional databases to your searches

#### **5** Help

Access the online User Guide featuring step-bystep instructions

#### **6** Other Result List Functions

- a. Limit your results by Source Type
- b. Refine your results with Search Options or CINAHL Headings
- c. Click on available Full Text
- d. Mouse over the magnifying glass icon to preview an abstract
- e. Use the EBSCO*host* folder to print, email or save multiple results at once